## **Dubbel effect3** – video les

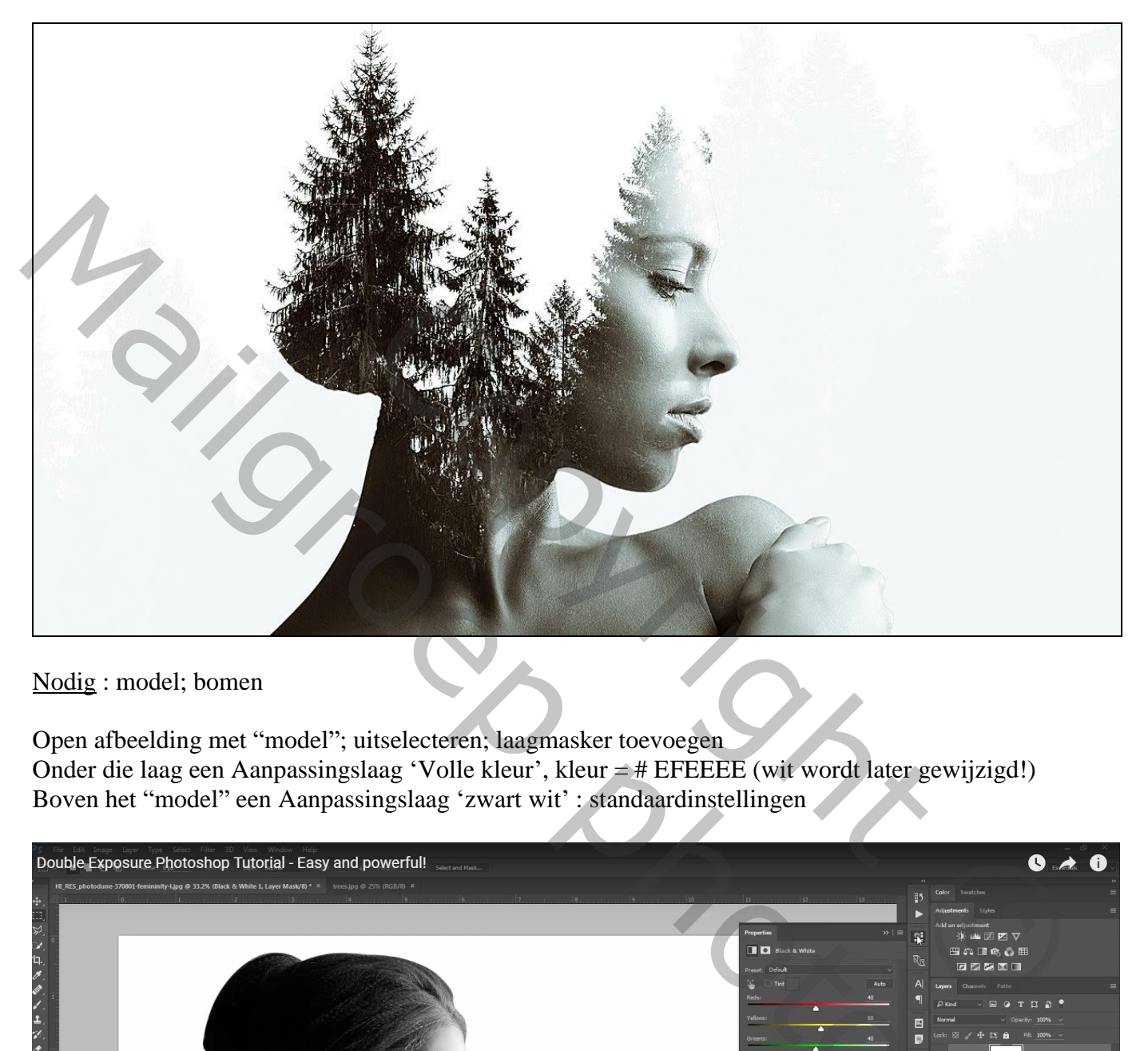

Nodig : model; bomen

Open afbeelding met "model"; uitselecteren; laagmasker toevoegen Onder die laag een Aanpassingslaag 'Volle kleur', kleur = # EFEEEE (wit wordt later gewijzigd!) Boven het "model" een Aanpassingslaag 'zwart wit' : standaardinstellingen

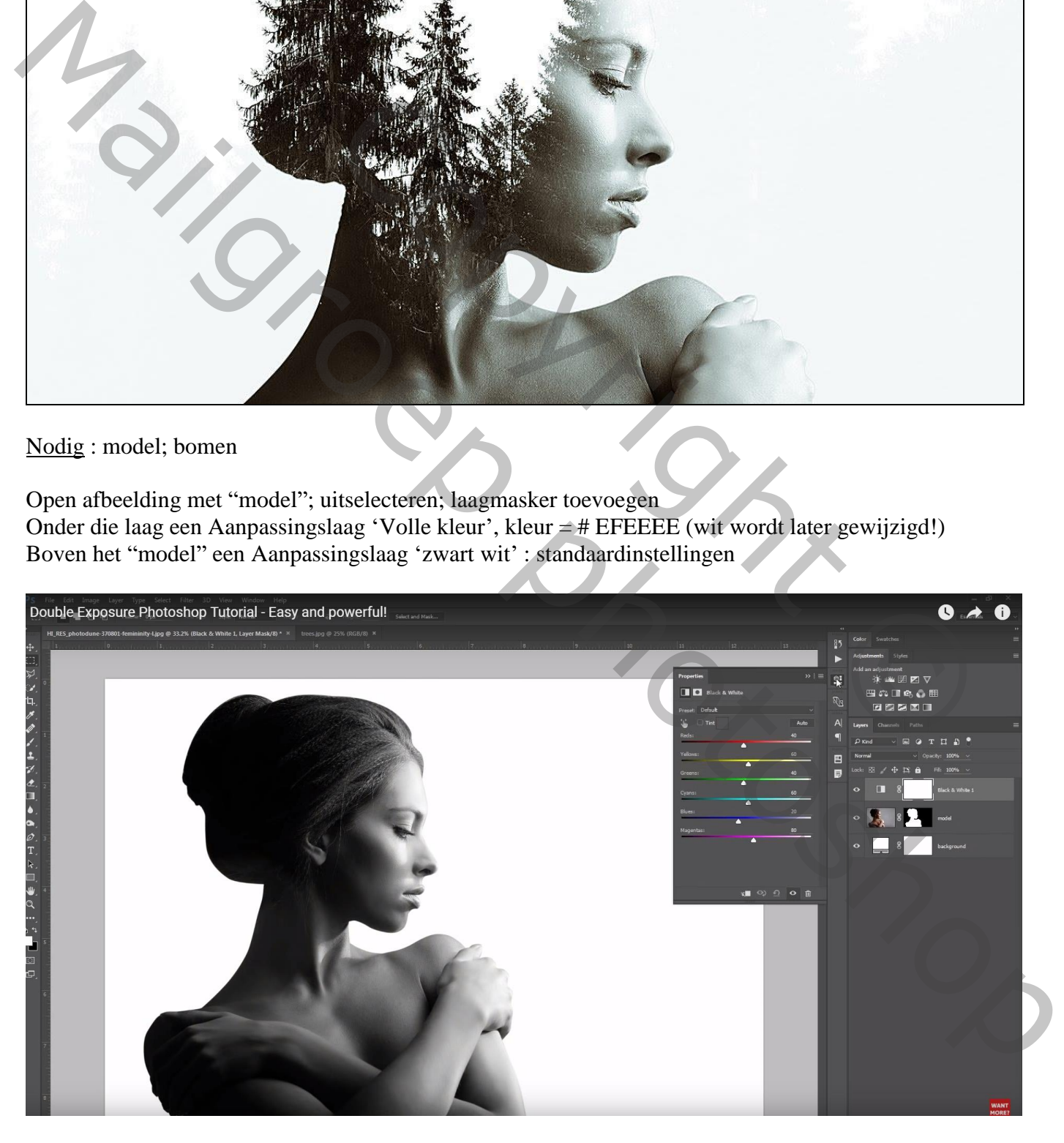

De "bomen" toevoegen; grootte aanpassen  $Laagmodus = Bleken$ Ook aan voor die laag: Aanpassingslaag 'zwart wit'; Uitknipmasker Voorinstelling = Blauw Filter met Hoog Contrast kiezen

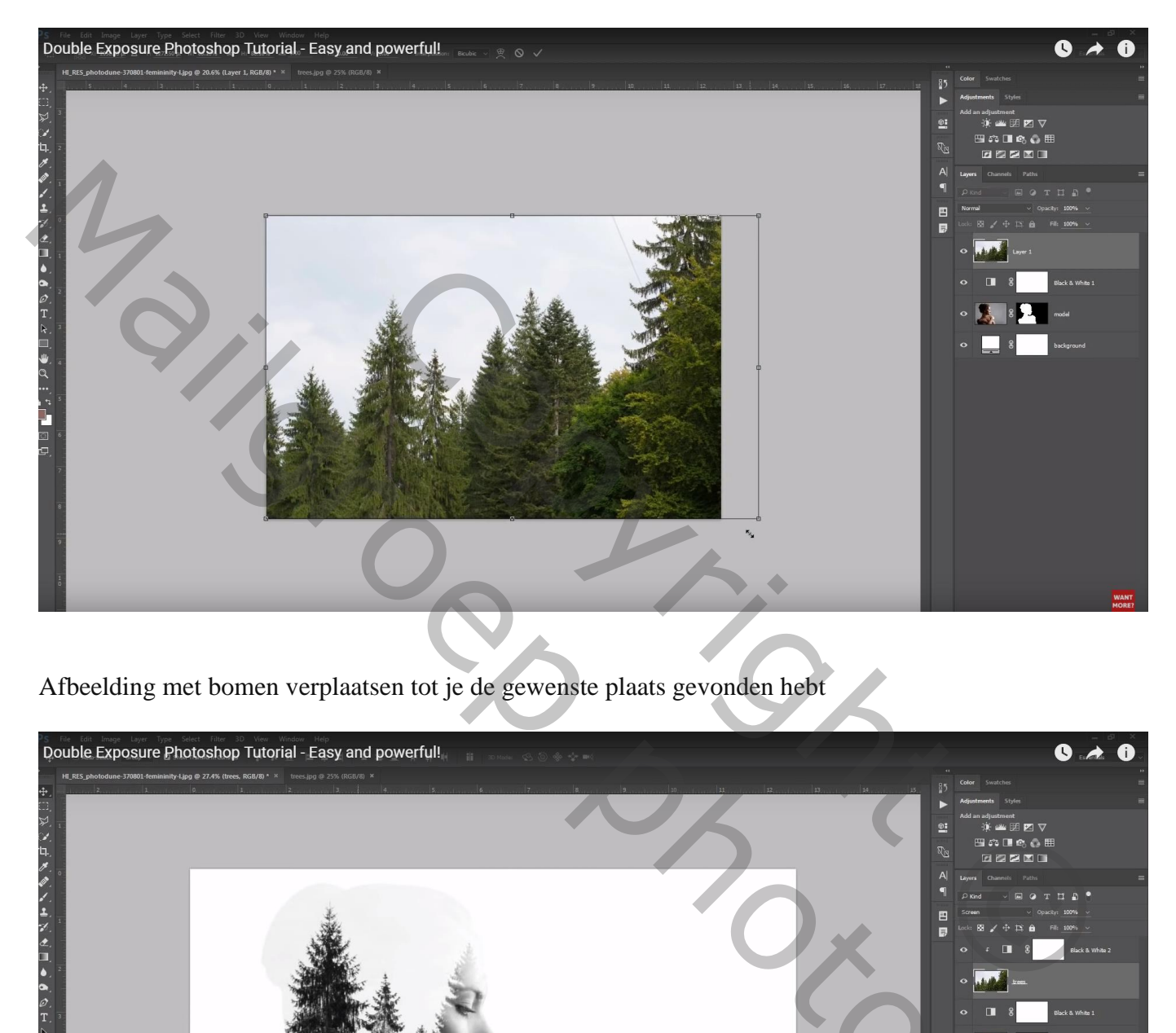

Afbeelding met bomen verplaatsen tot je de gewenste plaats gevonden hebt

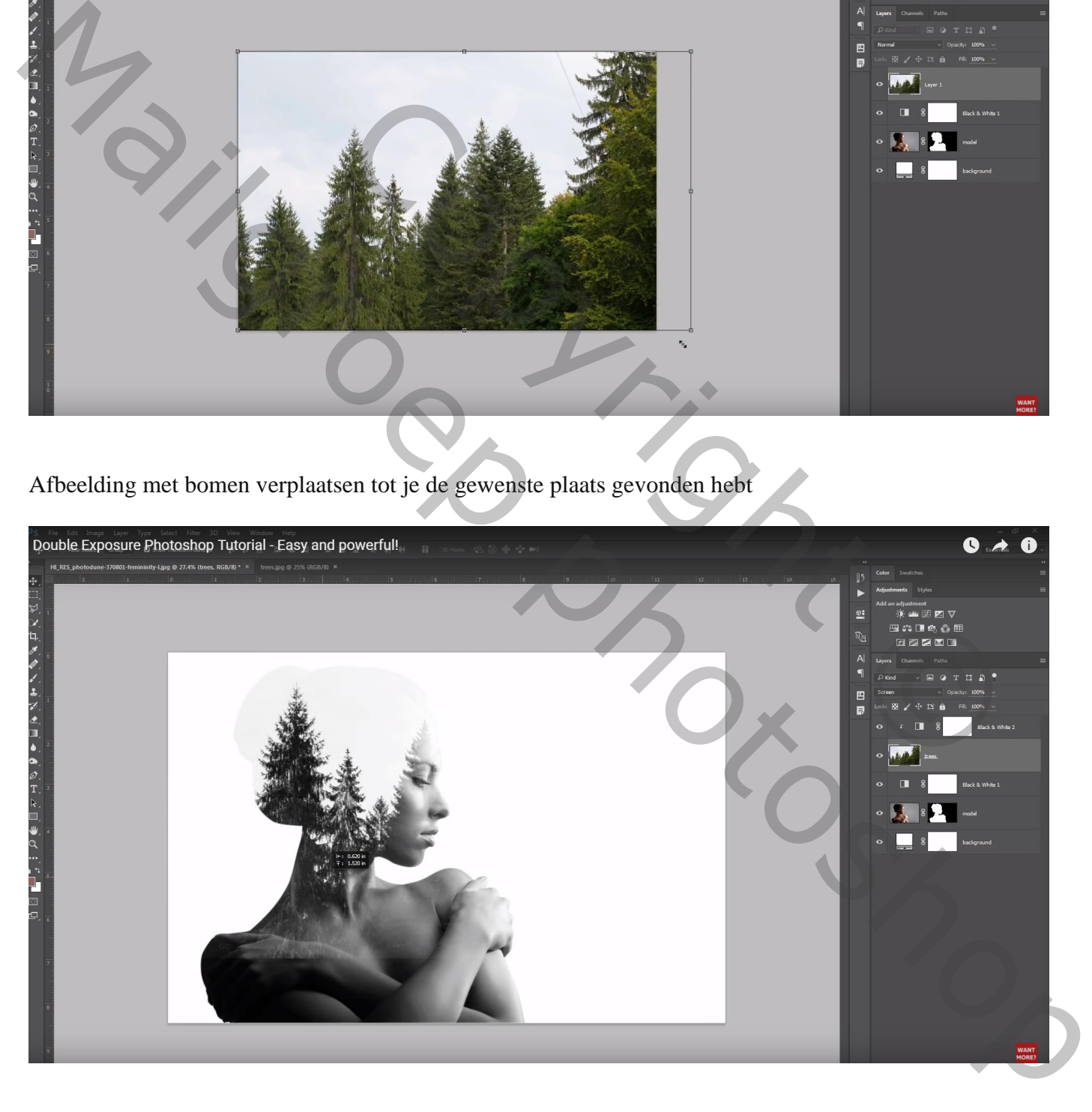

Nog boven laag "bomen" : een Aanpassingslaag 'Niveaus' = Hooglichten = 237; Uitknipmasker Het grijs boven het model verdwijnt; noem de laag "hoofd"

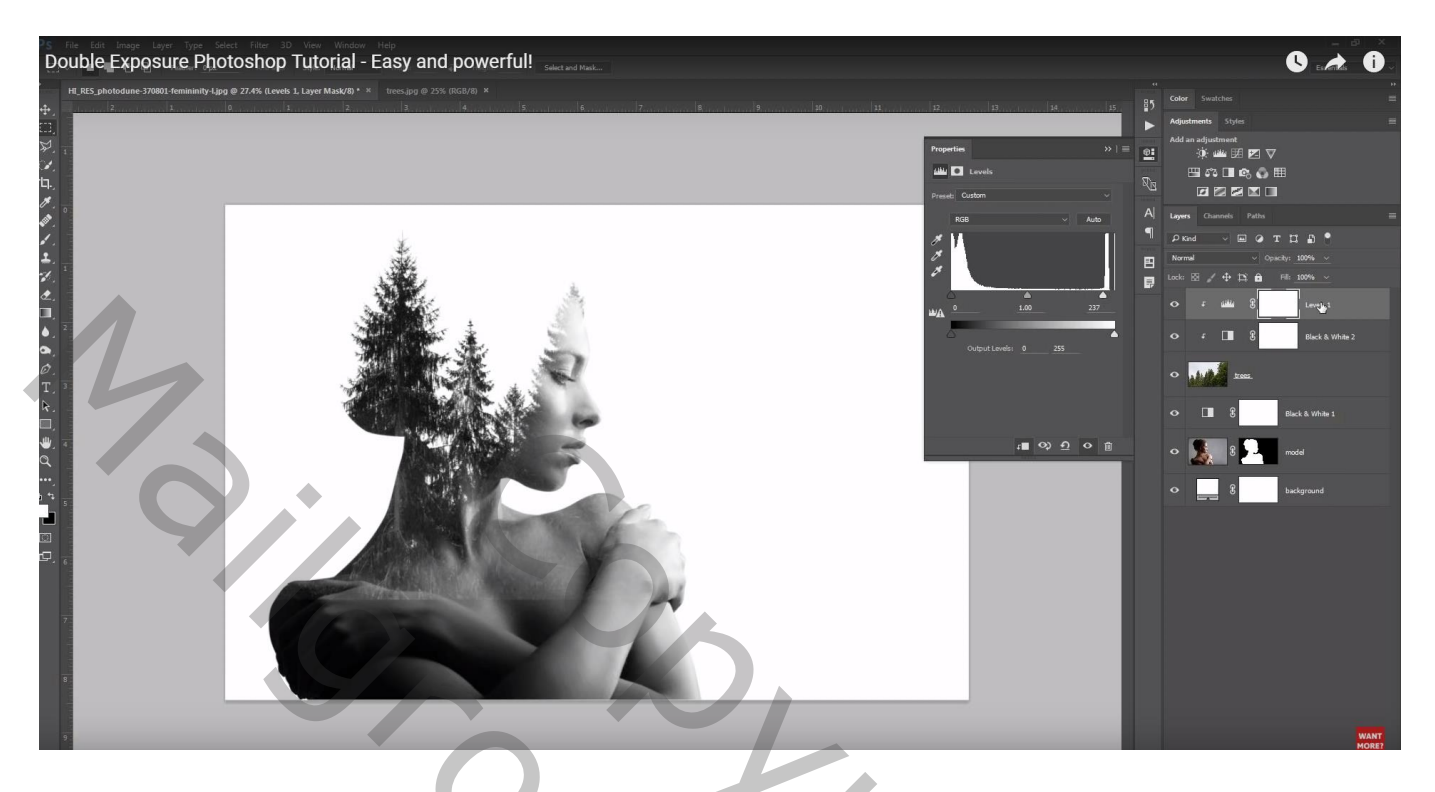

Nog een Aanpassingslaag 'Niveaus' = Middentonen = 0,30 ; Uitknipmasker ; noem de laag "nek" Het wit op de nek verdwijnt een beetje

Het laagmasker omkeren (Ctrl + I); zacht wit penseel, stroom =  $10 - 15\%$ ; De nek van het model beschilderen en een deel van het lichaam

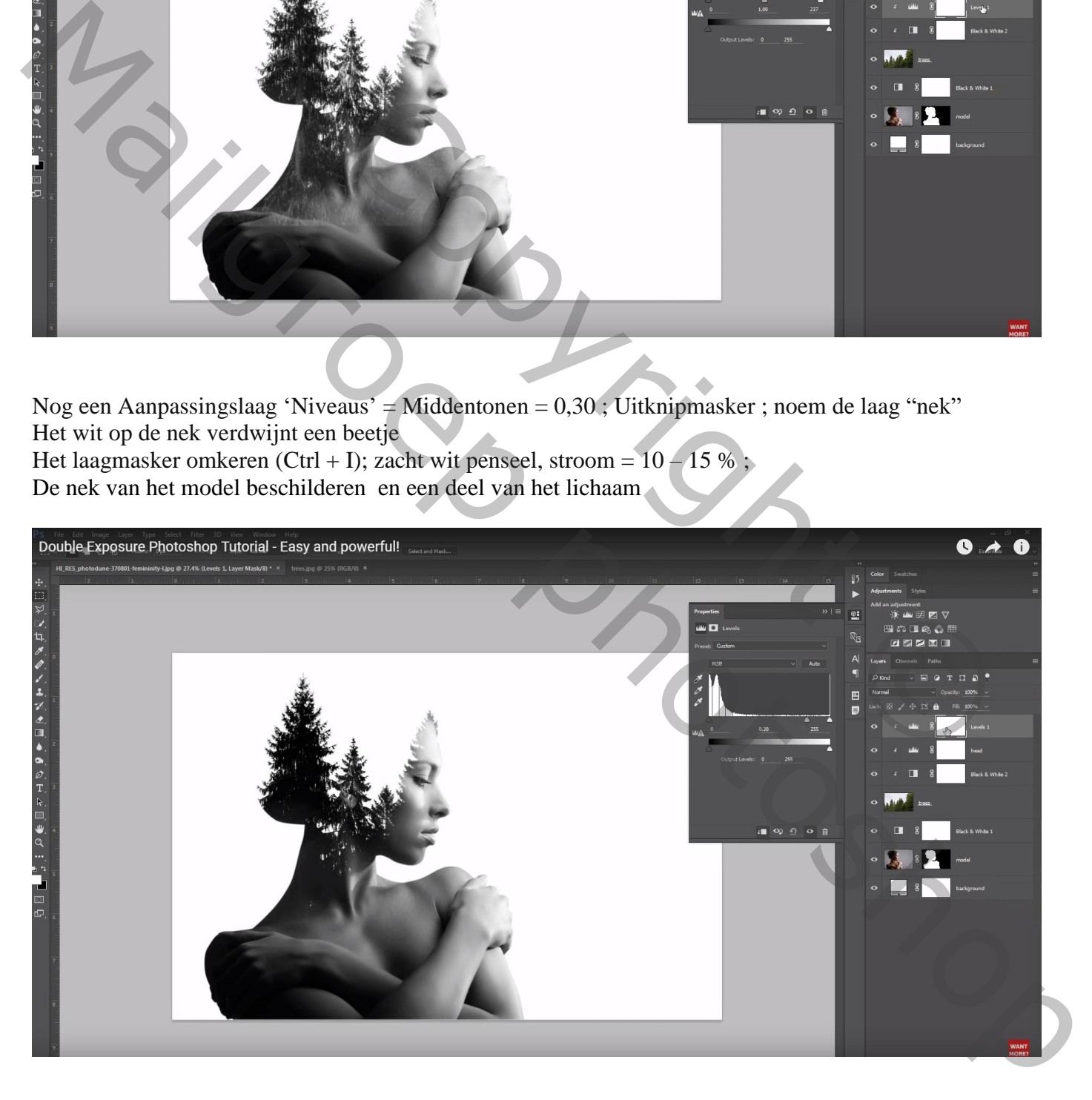

Voeg boven laag "model" een Aanpassingslaag 'Curven' toe voor een donkerder afbeelding Punt op (209 ; 46)

Laagmasker weer omkeren; zacht wit penseel, boven oor model schilderen

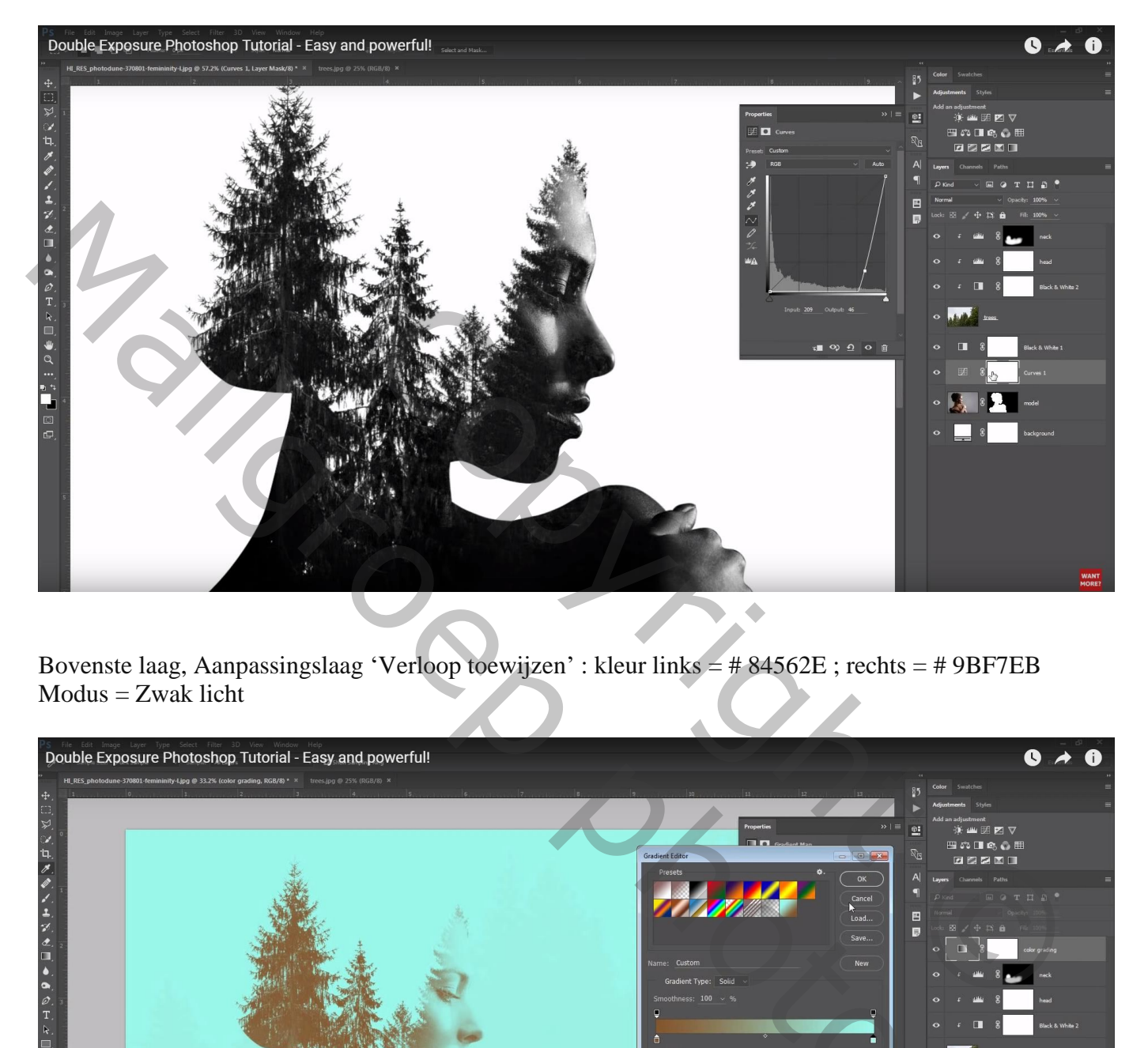

Bovenste laag, Aanpassingslaag 'Verloop toewijzen' : kleur links = # 84562E ; rechts = # 9BF7EB  $Modus = Zwak$  licht

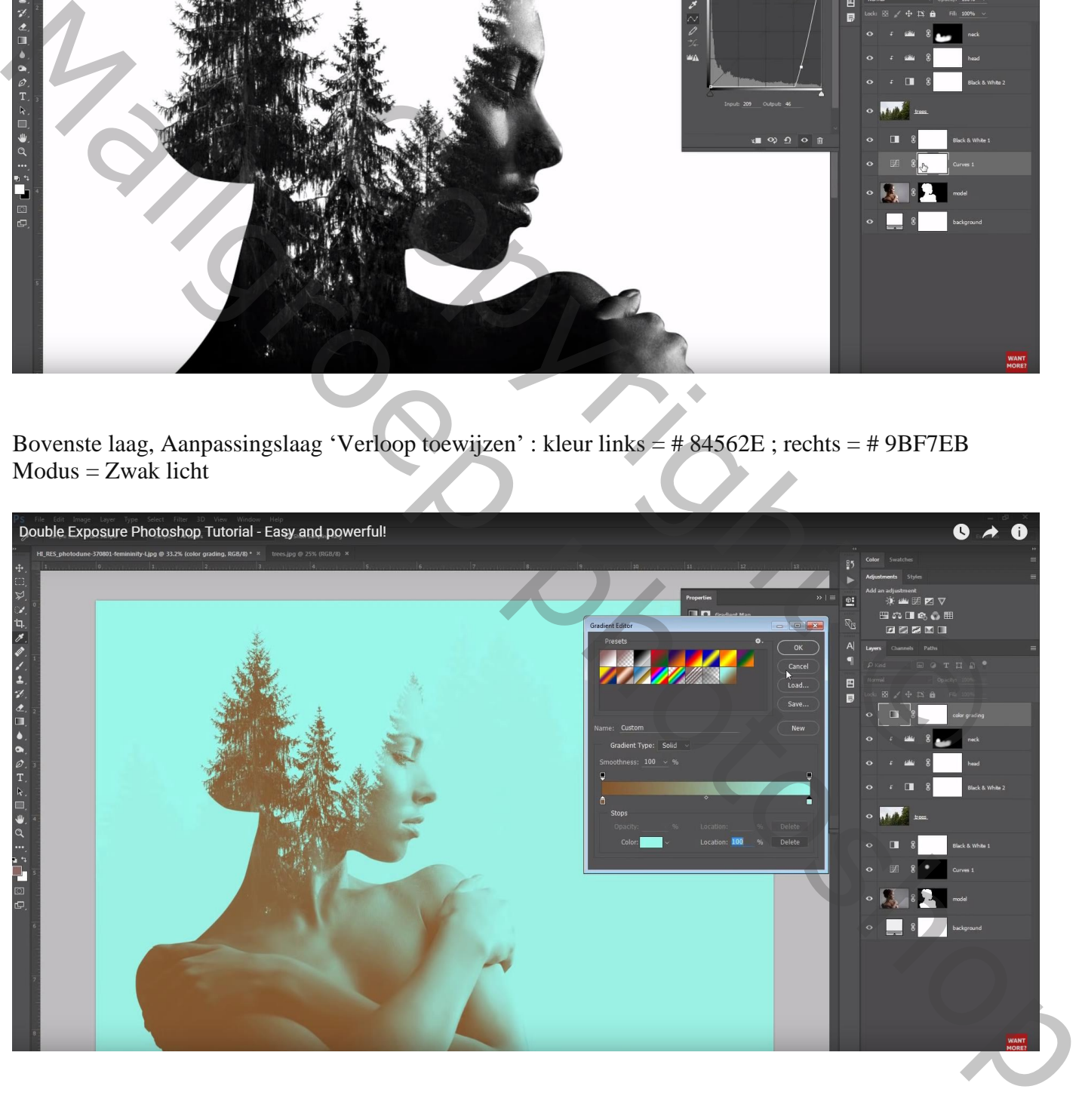